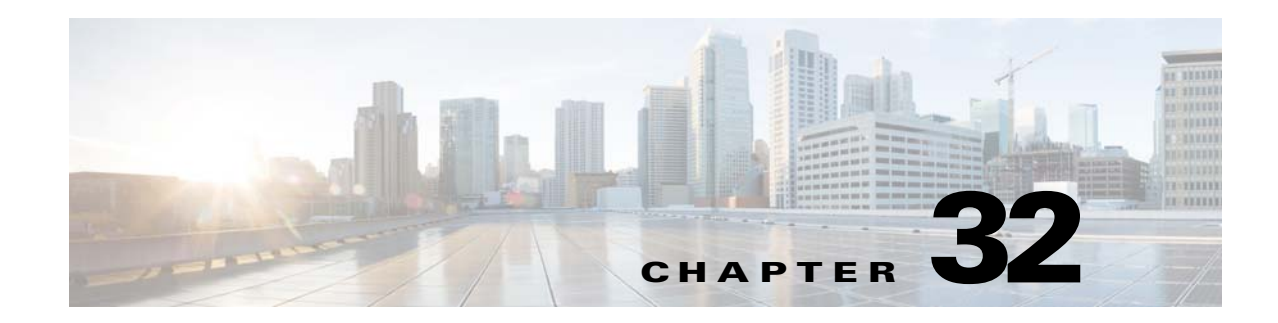

# **Configuring the ASA CSC Module**

This chapter describes how to configure the Content Security and Control (CSC) application that is installed in a CSC SSM in the ASA.

This chapter includes the following sections:

- **•** [Information About the CSC SSM, page 32-1](#page-0-0)
- **•** [Licensing Requirements for the CSC SSM, page 32-5](#page-4-0)
- [Prerequisites for the CSC SSM, page 32-5](#page-4-1)
- **•** [Guidelines and Limitations, page 32-6](#page-5-0)
- **•** [Default Settings, page 32-6](#page-5-1)
- **•** [Configuring the CSC SSM, page 32-7](#page-6-0)
- **•** [CSC SSM Setup Wizard, page 32-10](#page-9-0)
- **•** [Using the CSC SSM GUI, page 32-20](#page-19-0)
- **•** [Monitoring the CSC SSM, page 32-24](#page-23-0)
- **•** [Troubleshooting the CSC Module, page 32-27](#page-26-0)
- **•** [Additional References, page 32-31](#page-30-0)
- **•** [Feature History for the CSC SSM, page 32-31](#page-30-1)

## <span id="page-0-0"></span>**Information About the CSC SSM**

 $\mathbf I$ 

Some ASA models support the CSC SSM, which runs Content Security and Control software. The CSC SSM provides protection against viruses, spyware, spam, and other unwanted traffic by scanning the FTP, HTTP/HTTPS, POP3, and SMTP packets that you configure the ASA to send to it.

For more information about the CSC SSM, see the following URL:

<http://www.cisco.com/en/US/products/ps6823/index.html>

[Figure 32-1](#page-1-0) shows the flow of traffic through an ASA that has the following:

- **•** A CSC SSM installed and configured.
- **•** A service policy that determines what traffic is diverted to the CSC SSM for scanning.

In this example, the client could be a network user who is accessing a website, downloading files from an FTP server, or retrieving mail from a POP3 server. SMTP scans differ in that you should configure the ASA to scan traffic sent from the outside to SMTP servers protected by the ASA.

 $\mathsf{l}$ 

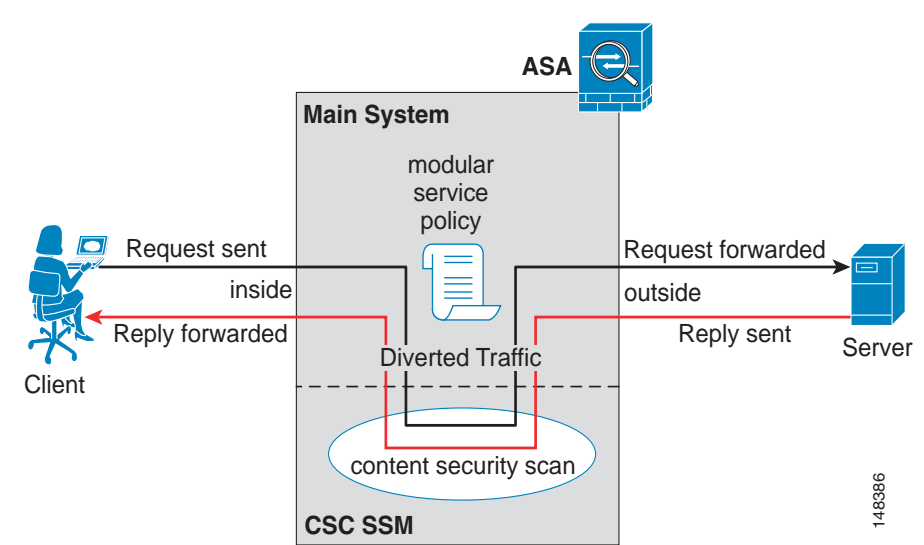

<span id="page-1-0"></span>*Figure 32-1 Flow of Scanned Traffic with the CSC SSM*

You use ASDM for system setup and monitoring of the CSC SSM. For advanced configuration of content security policies in the CSC SSM software, you access the web-based GUI for the CSC SSM by clicking links within ASDM. The CSC SSM GUI appears in a separate web browser window. To access the CSC SSM, you must enter the CSC SSM password. To use the CSC SSM GUI, see the *Cisco Content Security and Control SSM Administrator Guide*.

**Note** ASDM and the CSC SSM maintain separate passwords. You can configure their passwords to be identical; however, changing one of these two passwords does not affect the other password.

The connection between the host running ASDM and the ASA is made through a management port on the ASA. The connection to the CSC SSM GUI is made through the SSM management port. Because these two connections are required to manage the CSC SSM, any host running ASDM must be able to reach the IP address of both the ASA management port and the SSM management port.

[Figure 32-2](#page-2-0) shows an ASA with a CSC SSM that is connected to a dedicated management network. While use of a dedicated management network is not required, we recommend it. In this configuration, the following items are of particular interest:

- An HTTP proxy server is connected to the inside network and to the management network. This HTTP proxy server enables the CSC SSM to contact the Trend Micro Systems update server.
- The management port of the ASA is connected to the management network. To allow management of the ASA and the CSC SSM, hosts running ASDM must be connected to the management network.
- **•** The management network includes an SMTP server for e-mail notifications for the CSC SSM and a syslog server to which the CSC SSM can send syslog messages.

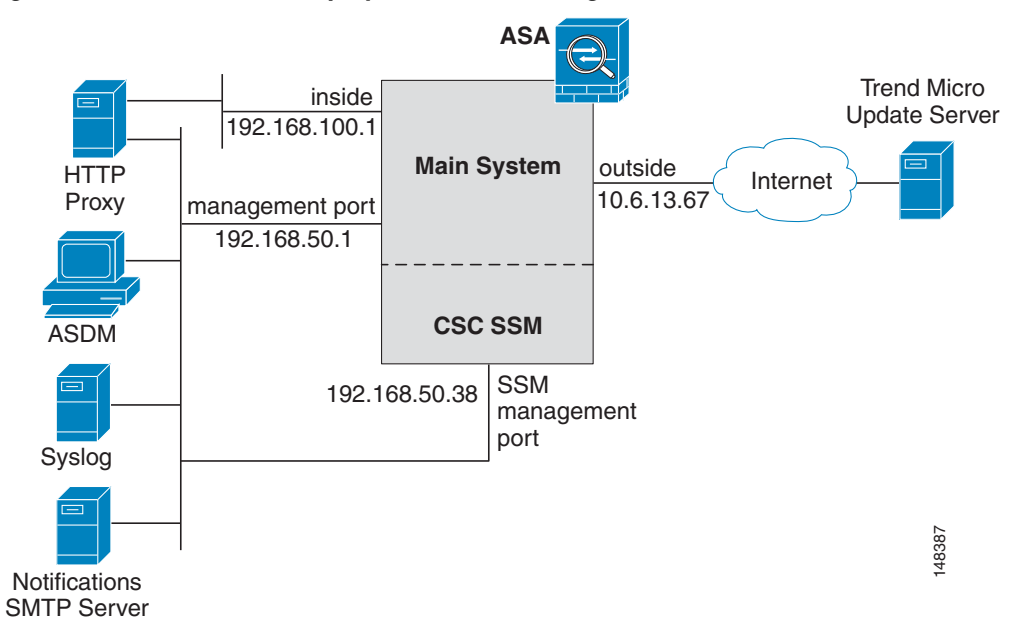

#### <span id="page-2-0"></span>*Figure 32-2 CSC SSM Deployment with a Management Network*

### **Determining What Traffic to Scan**

The CSC SSM can scan FTP, HTTP/HTTPS, POP3, and SMTP traffic only when the destination port of the packet requesting the connection is the well-known port for the specified protocol. The CSC SSM can scan only the following connections:

- **•** FTP connections opened to TCP port 21.
- **•** HTTP connections opened to TCP port 80.
- **•** HTTPS connections opened to TCP port 443.
- POP3 connections opened to TCP port 110.
- **•** SMTP connections opened to TCP port 25.

You can choose to scan traffic for all of these protocols or any combination of them. For example, if you do not allow network users to receive POP3 e-mail, do not configure the ASA to divert POP3 traffic to the CSC SSM. Instead, block this traffic.

To maximize performance of the ASA and the CSC SSM, divert only the traffic to the CSC SSM that you want the CSC SSM to scan. Diverting traffic that you do not want scanned, such as traffic between a trusted source and destination, can adversely affect network performance.

**Note** When traffic is first classified for CSC inspection, it is flow-based. If traffic is part of a pre-existing connection, the traffic goes directly to the service policy set for that connection.

You can apply service policies that include CSC scanning globally or to specific interfaces; therefore, you can choose to enable CSC scans globally or for specific interfaces. For more information, see the ["Determining Service Policy Rule Actions for CSC Scanning" section on page 32-9](#page-8-0).

Based on the configuration shown in [Figure 32-3,](#page-3-0) configure the ASA to divert to the CSC SSM only requests from clients on the inside network for HTTP, FTP, and POP3 connections to the outside network, and incoming SMTP connections from outside hosts to the mail server on the DMZ network. Exclude from scanning HTTP requests from the inside network to the web server on the DMZ network.

<span id="page-3-0"></span>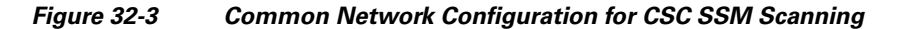

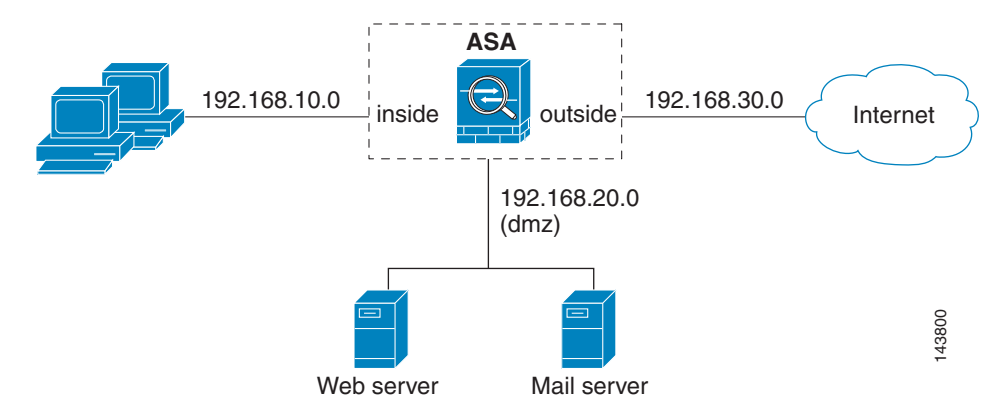

There are many ways you could configure the ASA to identify the traffic that you want to scan. One approach is to define two service policies: one on the inside interface and the other on the outside interface, each with ACLs that match traffic to be scanned.

[Figure 32-4](#page-3-1) shows service policy rules that select only the traffic that the ASA should scan.

|                | Traffic Classification                      |         |       |                         |                                     |                    |              |                                   |
|----------------|---------------------------------------------|---------|-------|-------------------------|-------------------------------------|--------------------|--------------|-----------------------------------|
| #              | Name                                        | Enabled | Match | Source                  | Destination                         | Service            | Time         | Rule Actions                      |
|                | El Interface: inside, Policy: inside-policy |         |       |                         |                                     |                    |              |                                   |
| 1.             | inside-class1                               | ⊽       | æ     |                         | ■ 192.168.10.0/24 ■ 192.168.20.0/24 | <b>TCP</b> WWW/ICD |              | -- Not Appl 4 csc, permit traffic |
| 1              | inside-class                                | ⊽       | Da i  | ■ 192.168.10.0/24 ● any |                                     | <b>ICP</b> ftp/tcp | $-$ Not Appl | csc, permit traffic               |
| $\overline{2}$ |                                             | ⊽       | Lp.   | ■ 192.168.10.0/24 ● any |                                     | TOP WWW.MICD       | -- Not Appl  |                                   |
| $\overline{3}$ |                                             | ⊽       | De i  | ■ 192.168.10.0/24 ● any |                                     | to pop3/tcp        | -- Not Appl  |                                   |

<span id="page-3-1"></span>*Figure 32-4 Optimized Traffic Selection for CSC Scans*

In the inside-policy, the first class, inside-class1, ensures that the ASA does not scan HTTP traffic between the inside network and the DMZ network. The Match column indicates this setting by displaying the "Do not match" icon. This setting does not mean the ASA blocks traffic sent from the 192.168.10.0 network to TCP port 80 on the 192.168.20.0 network. Instead, this setting exempts the traffic from being matched by the service policy applied to the inside interface, which prevents the ASA from sending the traffic to the CSC SSM.

The second class of the inside-policy, inside-class matches FTP, HTTP, and POP3 traffic between the inside network and any destination. HTTP connections to the DMZ network are exempted because of the inside-class1 setting. As previously mentioned, policies that apply CSC scanning to a specific interface affect both incoming and outgoing traffic, but by specifying 192.168.10.0 as the source network, inside-class1 matches only connections initiated by the hosts on the inside network.

П

In the outside-policy, outside-class matches SMTP traffic from any outside source to the DMZ network. This setting protects the SMTP server and inside users who download e-mail from the SMTP server on the DMZ network, without having to scan connections from SMTP clients to the server.

If the web server on the DMZ network receives files uploaded by HTTP from external hosts, you can add a rule to the outside policy that matches HTTP traffic from any source to the DMZ network. Because the policy is applied to the outside interface, the rule would only match connections from HTTP clients outside the ASA.

## <span id="page-4-0"></span>**Licensing Requirements for the CSC SSM**

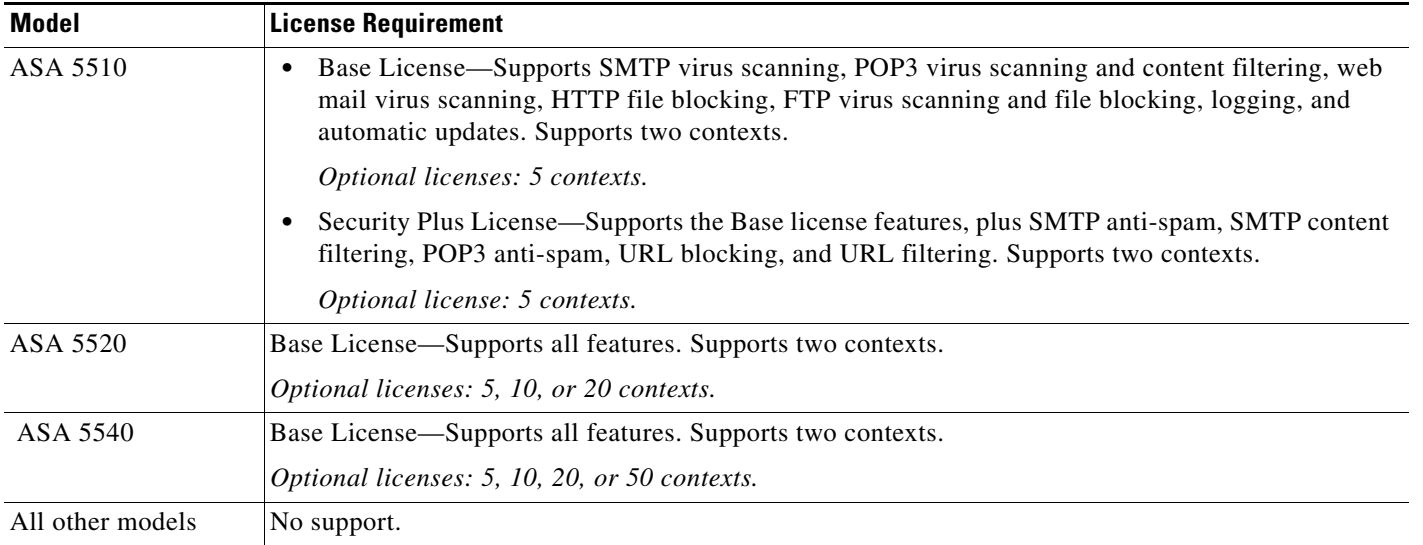

## <span id="page-4-1"></span>**Prerequisites for the CSC SSM**

 $\mathbf I$ 

The CSC SSM has the following prerequisites:

- **•** A CSC SSM card must be installed in the ASA.
- **•** A Product Authorization Key (PAK) for use in registering the CSC SSM.
- **•** Activation keys that you receive by e-mail after you register the CSC SSM.
- **•** The management port of the CSC SSM must be connected to your network to allow management and automatic updates of the CSC SSM software.
- **•** The CSC SSM management port IP address must be accessible by the hosts used to run ASDM.
- **•** You must obtain the following information to use in configuring the CSC SSM:
	- **–** The CSC SSM management port IP address, netmask, and gateway IP address.
	- **–** DNS server IP address.
	- **–** HTTP proxy server IP address (needed only if your security policies require the use of a proxy server for HTTP access to the Internet).

- **–** Domain name and hostname for the CSC SSM.
- **–** An e-mail address and an SMTP server IP address and port number for e-mail notifications.
- **–** E-mail address(es) for product license renewal notifications.
- **–** IP addresses of hosts or networks that are allowed to manage the CSC SSM. The IP addresses for the CSC SSM management port and the ASA management interface can be in different subnets.
- **–** Password for the CSC SSM.

## <span id="page-5-0"></span>**Guidelines and Limitations**

This section includes the guidelines and limitations for this feature.

#### **Context Mode Guidelines**

Supported in single and multiple context modes.

#### **Firewall Mode Guidelines**

Supported in routed and transparent firewall modes.

#### **Failover Guidelines**

Does not support sessions in Stateful Failover. The CSC SSM does not maintain connection information, and therefore cannot provide the failover unit with the required information. The connections that a CSC SSM is scanning are dropped when the ASA in which the CSC SSM is installed fails. When the standby ASA becomes active, it forwards the scanned traffic to the CSC SSM and the connections are reset.

#### **IPv6 Guidelines**

Does not support IPv6.

#### **Model Guidelines**

Supported on the ASA 5510, ASA 5520, and ASA 5540 only. Not supported on the ASA 5580 and the ASA 5585-X.

#### **Additional Guidelines**

You cannot change the software type installed on the module; if you purchase a CSC module, you cannot later install IPS software on it.

## <span id="page-5-2"></span><span id="page-5-1"></span>**Default Settings**

[Table 32-1](#page-5-2) lists the default settings for the CSC SSM.

*Table 32-1 Default CSC SSM Parameters*

| <b>Parameter</b>                                                   | Default |
|--------------------------------------------------------------------|---------|
| FTP inspection on the ASA                                          | Enabled |
| All features included in the license(s) that you<br>have purchased | Enabled |

## <span id="page-6-0"></span>**Configuring the CSC SSM**

This section describes how to configure the CSC SSM and includes the following topics:

- **•** [Before Configuring the CSC SSM, page 32-7](#page-6-1)
- **•** [Connecting to the CSC SSM, page 32-8](#page-7-0)
- [Determining Service Policy Rule Actions for CSC Scanning, page 32-9](#page-8-0)

### <span id="page-6-1"></span>**Before Configuring the CSC SSM**

Before configuring the ASA and the CSC SSM, perform the following steps:

**Step 1** If the CSC SSM did not come preinstalled in a Cisco ASA, install it and connect a network cable to the management port of the SSM. For assistance with installation and connecting the SSM, see the *Cisco ASA 5500 Series Quick Start Guide*.

The management port of the CSC SSM must be connected to your network to allow management of and automatic updates to the CSC SSM software. Additionally, the CSC SSM uses the management port for e-mail notifications and syslog messages.

**Step 2** You should have received a Product Authorization Key (PAK) with the CSC SSM. Use the PAK to register the CSC SSM at the following URL.

<http://www.cisco.com/go/license>

After you register, you receive activation keys by e-mail. The activation keys are required before you can complete [Step 6](#page-7-1).

- **Step 3** Obtain the following information for use in [Step 6:](#page-7-1)
	- **•** Activation keys
	- **•** CSC SSM management port IP address, netmask, and gateway IP address
	- **•** DNS server IP address
	- HTTP proxy server IP address (needed only if your security policies require the use of a proxy server for HTTP access to the Internet)
	- **•** Domain name and hostname for the CSC SSM
	- **•** An e-mail address, and SMTP server IP address and port number for e-mail notifications
	- **•** E-mail address(es) for product license renewal notifications
	- **•** IP addresses of hosts or networks that are allowed to manage the CSC SSM
	- **•** Password for the CSC SSM
- **Step 4** In a web browser, access ASDM for the ASA in which the CSC SSM is installed.

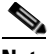

Note If you are accessing ASDM for the first time, see the "Additional References" section on [page 32-31](#page-30-0).

For more information about enabling ASDM access, see the "Configuring ASA Access for ASDM, Telnet, or SSH" section on page 96-1 in the general operations configuration guide.

**Step 5** Verify time settings on the ASA. Time setting accuracy is important for logging of security events and for automatic updates of CSC SSM software. Do one of the following:

- If you manually control time settings, verify the clock settings, including time zone. Choose **Configuration > Properties > Device Administration > Clock**.
- **•** If you are using NTP, verify the NTP configuration. Choose **Configuration > Properties > Device Administration > NTP**.
- <span id="page-7-1"></span>**Step 6** Open ASDM.
- **Step 7** Connect to and log in to the CSC SSM. For instructions, see the "Connecting to the CSC SSM" section [on page 32-8](#page-7-0).
- **Step 8** Run the CSC Setup Wizard.
	- **•** To access the CSC Setup Wizard, choose **Configuration > Trend Micro Content Security > CSC Setup > Wizard Setup > Launch Setup Wizard**.
	- If you are rerunning the CSC Setup Wizard, perform the same step listed in the previous bullet.

The CSC Setup Wizard appears.

**Step 9** Complete the CSC Setup Wizard, which includes configuration of service policies to divert traffic that you want scanned to the CSC SSM.

- **Note** If you create a global service policy to divert traffic for CSC scans, all traffic (inbound and outbound) for the supported protocols is scanned. To maximize performance of the ASA and the CSC SSM, scan traffic only from untrusted sources.
- **Step 10** To reduce the load on the CSC SSM, configure the service policy rules that send packets to the CSC SSM to support only HTTP/HTTPS, SMTP, POP3, or FTP traffic. For instructions, see the ["Determining](#page-8-0)  [Service Policy Rule Actions for CSC Scanning" section on page 32-9.](#page-8-0)
- **Step 11** (Optional) Review the default content security policies in the CSC SSM GUI, which are suitable for most implementations. You review the content security policies by viewing the enabled features in the CSC SSM GUI. For the availability of features, see the ["Licensing Requirements for the CSC SSM" section](#page-4-0)  [on page 32-5](#page-4-0). For the default settings, see the ["Default Settings" section on page 32-6.](#page-5-1)

### **What to Do Next**

See the ["Connecting to the CSC SSM" section on page 32-8.](#page-7-0)

### <span id="page-7-0"></span>**Connecting to the CSC SSM**

With each session you start in ASDM, the first time you access features related to the CSC SSM, you must specify the management IP address and provide the password for the CSC SSM. After you successfully connect to the CSC SSM, you are not prompted again for the management IP address and password. If you start a new ASDM session, the connection to the CSC SSM is reset and you must specify the IP address and the CSC SSM password again. The connection to the CSC SSM is also reset if you change the time zone on the ASA.

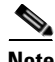

**Note** The CSC SSM has a password that is maintained separately from the ASDM password. You can configure the two passwords to be identical, but changing the CSC SSM password does not affect the ASDM password.

To connect to the CSC SSM, perform the following steps:

- **Step 1** In the ASDM main application window, click the **Content Security** tab.
- **Step 2** In the Connecting to CSC dialog box, click one of the following radio buttons:
	- **•** To connect to the IP address of the management port on the SSM, click **Management IP Address**. ASDM automatically detects the IP address for the SSM in the ASA. If this detection fails, you can specify the management IP address manually.
	- **•** To connect to an alternate IP address or hostname on the SSM, click **Other IP Address or Hostname**.
- **Step 3** Enter the port number in the Port field, and then click **Continue**.
- **Step 4** In the CSC Password field, type your CSC password, and then click **OK**.

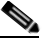

**Note** If you have not completed the CSC Setup Wizard (choose **Configuration > Trend Micro Content Security > CSC Setup > Wizard Setup**), complete the configuration in the CSC Setup Wizard, which includes changing the default password, "cisco."

For ten minutes after you have entered the password, you do not need to reenter the CSC SSM password to access other parts of the CSC SSM GUI.

**Step 5** To access the CSC SSM GUI, choose **Configuration > Trend Micro Content Security**, and then click one of the following tabs: **Web**, **Mail**, **File Transfer**, or **Updates**.

#### **What to Do Next**

See the ["Determining Service Policy Rule Actions for CSC Scanning" section on page 32-9](#page-8-0).

### <span id="page-8-0"></span>**Determining Service Policy Rule Actions for CSC Scanning**

The CSC SSM scans only HTTP/HTTPS, SMTP, POP3, and FTP traffic. If your service policy includes traffic that supports other protocols in addition to these four, packets for other protocols are passed through the CSC SSM without being scanned. You should configure the service policy rules that send packets to the CSC SSM to support only HTTP/HTTPS, SMTP, POP3, or FTP traffic.

The CSC Scan tab in the Add Service Policy Rule Wizard lets you determine whether or not the CSC SSM scans traffic identified by the current traffic class. This tab appears only if a CSC SSM is installed in the ASA.

To configure service policy rules for CSC scanning, perform the following steps:

- **Step 1** In the ASDM main application window, choose **Configuration > Firewall > Service Policy Rules**.
- **Step 2** On the toolbar, click **Add**. The Add Service Policy Rule Wizard screen appears.
- **Step 3** Click the **Global applies to all interfaces** option, and then click **Next**. The Traffic Classification Criteria screen appears.

**Step 4** Click the **Create a new traffic class** option, type a name for the traffic class in the adjacent field, check the **Any traffic** check box, and then click **Next**.

The Rule Actions screen appears.

- **Step 5** Click the **CSC Scan** tab, and then check the **Enable CSC scan for this traffic flow** check box.
- **Step 6** Choose whether the ASA should permit or deny selected traffic to pass if the CSC SSM is unavailable by making the applicable selection in the area labeled: If CSC card fails, then. When this check box is checked, the other parameters on this tab become active.
- **Step 7** In the If CSC card fails area, if the CSC SSM becomes inoperable, choose one of the following actions:
	- **•** To allow traffic, check the **Permit traffic** check box.
	- **•** To block traffic, check the **Close traffic** check box.

#### **Step 8** Click **Finish**.

The new service policy rule appears in the Service Policy Rules pane.

#### **Step 9** Click **Apply**.

The ASA begins diverting traffic to the CSC SSM, which performs the content security scans that have been enabled according to the license that you purchased.

## <span id="page-9-0"></span>**CSC SSM Setup Wizard**

The CSC Setup Wizard lets you configure basic operational parameters for the CSC SSM. You must complete this wizard at least once before you can configure options in each screen separately. After you complete the CSC Setup Wizard, you can modify each screen individually without using this wizard again.

Additionally, you cannot access the panes under Configuration > Trend Micro Content Security > CSC Setup or under Monitoring > Trend Micro Content Security > Content Security until you complete the CSC Setup Wizard. If you try to access these panes before completing this wizard, a dialog box appears and lets you access the wizard directly to complete the configuration.

To start the CSC Setup Wizard, click **Launch Setup Wizard**.

This section includes the following topics:

- [Activation/License, page 32-11](#page-10-0)
- **IP Configuration**, page 32-11
- [Host/Notification Settings, page 32-12](#page-11-0)
- **•** [Management Access Host/Networks, page 32-13](#page-12-0)
- **•** [Password, page 32-13](#page-12-1)
- **•** [Restoring the Default Password, page 32-14](#page-13-0)
- **•** [Wizard Setup, page 32-15](#page-14-0)

## <span id="page-10-0"></span>**Activation/License**

The Activation/License pane lets you review or renew activation codes for the CSC SSM Basic License and the Plus License.

You can use ASDM to configure CSC licenses only once each for the two licenses. Renewed license activation codes are downloaded automatically with scheduled software updates. Links to the licensing status pane and the CSC UI home pane appear at the bottom of this window. The serial number for the assigned license is filled in automatically.

To review license status or renew a license, perform the following steps:

### **Step 1** Choose **Configuration > Trend Micro Content Security > CSC Setup > Activation/License.**

- **Step 2** The Activation/License pane shows the following display-only information for the Basic License and the Plus License:
	- **•** The name of the component.
	- **•** The activation code for the corresponding Product field.
	- **•** The status of the license. If the license is valid, the expiration date appears. If the expiration date has passed, this field indicates that the license has expired.
	- The maximum number of network devices that the Basic License supports. The Plus License does not affect the number of network devices supported; therefore, the Nodes field does not appear in the Plus License area. The Basic License includes anti-virus, anti-spyware, and file blocking. The Plus License includes anti-spam, anti-phishing, content filtering, URL blocking and filtering, and web reputation.
- **Step 3** To review license status or renew your license, click the link provided.

**Step 4** To go to the CSC home pane in ASDM, click the link provided.

### **What to Do Next**

See the ["IP Configuration" section on page 32-11.](#page-10-1)

## <span id="page-10-1"></span>**IP Configuration**

The IP Configuration pane lets you configure management access for the CSC SSM, the DNS servers it should use, and a proxy server for retrieving CSC SSM software updates.

To configure management access and other related details for the CSC SSM, perform the following steps:

- **Step 1** Choose **Configuration > Trend Micro Content Security > CSC Setup > IP Configuration**.
- **Step 2** Set the following parameters for management access to the CSC SSM:
	- **•** Enter the IP address for management access to the CSC SSM.
	- **•** Enters the netmask for the network containing the management IP address of the CSC SSM.
	- **•** Enter the IP address of the gateway device for the network that includes the management IP address of the CSC SSM.

- **Step 3** Set parameters of the DNS servers for the network that includes the management IP address of the CSC SSM.
	- **•** Enter the IP address of the primary DNS server.
	- **•** (Optional) Enter the IP address of the secondary DNS server, if configured.
- **Step 4** (Optional) Enter parameters for an HTTP proxy server, used by the CSC SSM to contact a CSC SSM software update server. If your network configuration does not require the CSC SSM to use a proxy server, leave the fields in this group blank.
	- **•** Enter the IP address of the proxy server, if configured.
	- **•** Enter the listening port of the proxy server, if configured.

#### **What to Do Next**

See the ["Host/Notification Settings" section on page 32-12.](#page-11-0)

### <span id="page-11-0"></span>**Host/Notification Settings**

The Host/Notification Settings pane lets you configure details about hostname, domain name, e-mail notifications, and a domain name for e-mail to be excluded from detailed scanning.

To configure host and notification settings, perform the following steps:

- **Step 1** Choose **Configuration > Trend Micro Content Security > CSC Setup > Host/Notification Settings**.
- **Step 2** In the Host and Domain Names area, set the hostname and domain name of the CSC SSM.
- **Step 3** In the Incoming E-mail Domain Name area, set the trusted incoming e-mail domain name for SMTP-based e-mail. The CSC SSM scans SMTP e-mail sent to this domain. The types of threats that the CSC SSM scans for depend on the license that you purchased for the CSC SSM and the configuration of the CSC SSM software.

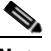

**Note** CSC SSM lets you configure a list of many incoming e-mail domains. ASDM displays only the first domain in the list. To configure additional incoming e-mail domains, access the CSC SSM interface. To do so, choose **Configuration > Trend Micro Content Security > CSC Setup > Mail,** and then click one of the links. After logging in to the CSC SSM, choose **Mail (SMTP) > Configuration**, and then click the **Incoming Mail** tab.

- **Step 4** Configure the following settings for e-mail notification of events:
	- **•** The administrator e-mail address for the account to which notification e-mails should be sent.
	- **•** The IP address of the SMTP server.
	- **•** The port to which the SMTP server listens.
	- **•** The e-mail address(es) for the product license renewal to which notification e-mails should be sent. Separate multiple e-mail addresses with semicolons. The maximum number of characters allowed for e-mail addresses is 1024. Make sure that the specified e-mail addresses are valid.

**What to Do Next**

See the ["Management Access Host/Networks" section on page 32-13.](#page-12-0)

### <span id="page-12-0"></span>**Management Access Host/Networks**

The Management Access Host/Networks pane lets you specify the hosts and networks for which management access to the CSC SSM is permitted. You must specify at least one permitted host or network, up to a maximum of eight permitted hosts or networks.

To specify hosts and networks for which management access to the CSC SSM is allowed, perform the following steps:

**Step 1** Choose **Configuration > Trend Micro Content Security > CSC Setup > Management Access Host/Networks**.

- **Step 2** Enter the IP address of a host or network that you want to add to the Selected Hosts/Network list.
- **Step 3** Enter the netmask for the host or network that you specified in the IP Address field.

**Note** To allow all hosts and networks, enter **0.0.0.0** in the IP Address field, and choose 0.0.0.0 from the Mask list.

The Selected Hosts/Networks list displays the hosts or networks trusted for management access to the CSC SSM.

**Step 4** To add the host or network that you specified in the IP Address field in the Selected Hosts/Networks list, click **Add**.

The Selected Hosts/Networks table lists the IP addresses of networks and hosts whose connection to the CSC SSM you have added.

**Step 5** To remove a host or network from the Selected Hosts/Networks list, choose an entry from the list and click **Delete**.

#### **What to Do Next**

See the ["Password" section on page 32-13](#page-12-1).

## <span id="page-12-1"></span>**Password**

The Password pane lets you change the password required for management access to the CSC SSM. The CSC SSM has a password that is maintained separately from the ASDM password. You can configure them to be identical; however, changing the CSC SSM password does not affect the ASDM password.

If ASDM is connected to the CSC SSM and you change the CSC SSM password, the connection to the CSC SSM is dropped. As a result, ASDM displays a confirmation dialog box that you must respond to before the password is changed.

ן

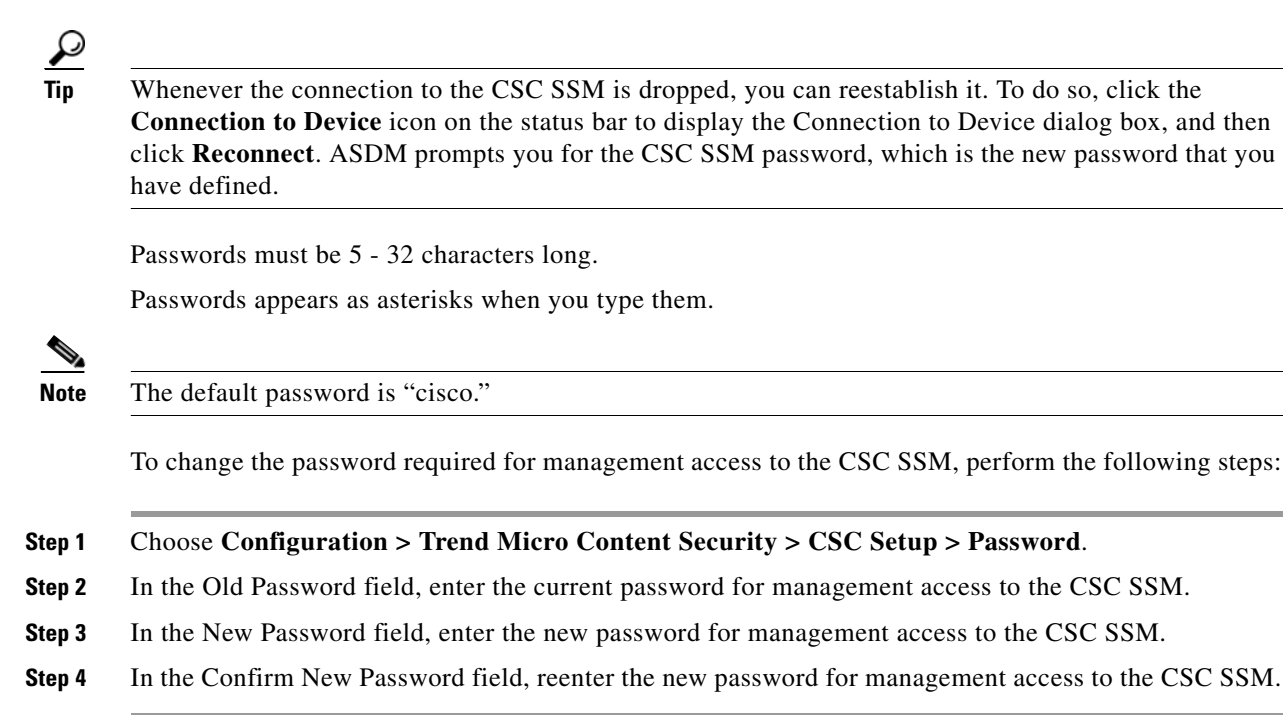

### **What to Do Next**

If required, see the ["Restoring the Default Password" section on page 32-14.](#page-13-0)

See the ["Wizard Setup" section on page 32-15.](#page-14-0)

### <span id="page-13-0"></span>**Restoring the Default Password**

You can use ASDM to reset the CSC SSM password. You can reset this password to the default value, which is "cisco" (excluding quotation marks). If the CSC password-reset policy has been set to "Denied," then you cannot reset the password through the ASDM CLI. To change this policy, you must access the CSC SSM through the ASA CLI by entering the **session** command. For more information, see the *Cisco Content Security and Control SSM Administrator Guide*.

**Note** This option does not appear in the menu if an SSM is not installed.

To reset the CSC SSM password to the default value, perform the following steps:

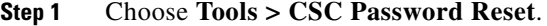

The CSC Password Reset confirmation dialog box appears.

**Step 2** Click OK to reset the CSC SSM password to the default value.

A dialog box appears, indicating the success or failure of the password reset. If the password was not reset, make sure you are using Version 8.0(2) software on the ASA and the most recent Version 6.1.x software on the CSC SSM.

**Step 3** Click **Close** to close the dialog box.

**Step 4** After you have reset the password, you should change it to a unique value.

#### **What to Do Next**

See the ["Password" section on page 32-13](#page-12-1).

### <span id="page-14-0"></span>**Wizard Setup**

The Wizard Setup screen lets you start the CSC Setup Wizard. To start the CSC Setup Wizard, click **Launch Setup Wizard**. To access the Wizard Setup screen, choose **Configuration > Trend Micro Content Security > CSC Setup > Wizard Setup**.

Before you can directly access any of the other screens under CSC Setup, you must complete the CSC Setup Wizard. This wizard includes the following screens:

- **•** [CSC Setup Wizard Activation Codes Configuration, page 32-15](#page-14-1)
- **•** [CSC Setup Wizard IP Configuration, page 32-16](#page-15-0)
- **•** [CSC Setup Wizard Host Configuration, page 32-16](#page-15-1)
- **•** [CSC Setup Wizard Management Access Configuration, page 32-17](#page-16-0)
- **•** [CSC Setup Wizard Password Configuration, page 32-17](#page-16-1)
- **•** [CSC Setup Wizard Traffic Selection for CSC Scan, page 32-17](#page-16-2)
- **•** [CSC Setup Wizard Summary, page 32-19](#page-18-0)

After you complete the CSC Setup Wizard once, you can change any settings in screens related to the CSC SSM without using the CSC Setup Wizard again.

### <span id="page-14-1"></span>**CSC Setup Wizard Activation Codes Configuration**

To display the activation codes that you have entered to enable features on the CSC SSM, perform the following steps:

#### Choose **Configuration > Trend Micro Content Security > CSC Setup > Activation/License**.

The activation code settings that you have made appear on this screen, according to the type of license you have, as follows:

- The activation code for the Basic License appears. The Basic License includes anti-virus, anti-spyware, and file blocking.
- The activation code for the Plus License appears, if you have entered one. If not, this field is blank. The Plus License includes anti-spam, anti-phishing, content filtering, URL blocking and filtering, and web reputation.

### **What to Do Next**

See the ["CSC Setup Wizard IP Configuration" section on page 32-16](#page-15-0).

### <span id="page-15-0"></span>**CSC Setup Wizard IP Configuration**

To display the IP configuration settings that you have entered for the CSC SSM, perform the following steps:

### Choose **Configuration > Trend Micro Content Security > CSC Setup > IP Configuration**.

The IP configuration settings that you have entered for the CSC SSM appear, including the following:

- **•** The IP address for the management interface of the CSC SSM.
- **•** The network mask for the management interface of the CSC SSM that you have selected from the drop-down list.
- The IP address of the gateway device for the network that contains the CSC SSM management interface.
- **•** The primary DNS server IP address.
- **•** The secondary DNS server IP address (if configured).
- The proxy server (if configured).
- **•** The proxy port (if configured).

### **What to Do Next**

See the ["CSC Setup Wizard Host Configuration" section on page 32-16](#page-15-1).

### <span id="page-15-1"></span>**CSC Setup Wizard Host Configuration**

To display the host configuration settings that you have entered for the CSC SSM, perform the following steps:

### Choose **Configuration > Trend Micro Content Security > CSC Setup > Host Configuration**.

The host configuration settings that you have entered for the CSC SSM appear, including the following:

- **•** The hostname of the CSC SSM.
- **•** The name of the domain in which the CSC SSM resides.
- The domain name for incoming e-mail.
- **•** The e-mail address of the domain administrator.
- **•** The IP address of the SMTP server.
- The port to which the SMTP server listens.
- **•** The e-mail address(es) for the product license renewal notification.

#### **What to Do Next**

See the ["CSC Setup Wizard Management Access Configuration" section on page 32-17](#page-16-0).

### <span id="page-16-0"></span>**CSC Setup Wizard Management Access Configuration**

To display the subnet and host settings that you have entered to grant access to the CSC SSM, perform the following steps:

### **Step 1** Choose **Configuration > Trend Micro Content Security > CSC Setup > Management Access Configuration**.

The management access configuration settings that you have entered for the CSC SSM appear, including the following:

- **•** The IP address for networks and hosts that are allowed to connect to the CSC SSM.
- **•** The network mask for networks and hosts that are allowed to connect to the CSC SSM that you have selected from the drop-down list.
- **Step 2** To add the IP address of the networks and hosts that you want to allow to connect to the CSC SSM, click **Add**.
- **Step 3** To remove the IP address of a network or host whose ability to connect to the CSC SSM you no longer want, click **Delete**.

The Selected Hosts/Networks table lists the IP addresses of networks and hosts whose connection to the CSC SSM you have added.

### **What to Do Next**

See the ["CSC Setup Wizard Password Configuration" section on page 32-17.](#page-16-1)

### <span id="page-16-1"></span>**CSC Setup Wizard Password Configuration**

To change the password required for management access to the CSC SSM, perform the following steps:

- **Step 1** Choose **Configuration > Trend Micro Content Security > CSC Setup > Password**.
- **Step 2** In the Old Password field, enter the current password for management access to the CSC SSM.
- **Step 3** In the New Password field, enter the new password for management access to the CSC SSM.
- **Step 4** In the Confirm New Password field, reenter the new password for management access to the CSC SSM.

### **What to Do Next**

See the ["CSC Setup Wizard Traffic Selection for CSC Scan" section on page 32-17](#page-16-2).

### <span id="page-16-2"></span>**CSC Setup Wizard Traffic Selection for CSC Scan**

To display the settings that you have made to select traffic for CSC scanning, perform the following steps:

**Step 1** Choose **Configuration > Trend Micro Content Security > CSC Setup > Traffic Selection for CSC Scan**.

ן

The traffic selection for CSC scanning configuration settings that you have entered for the CSC SSM appear, including the following:

- **•** The interface to the CSC SSM that you have chosen from the drop-down list.
- **•** The source of network traffic for the CSC SSM to scan.
- **•** The destination of network traffic for the CSC SSM to scan.
- **•** The source or destination service for the CSC SSM to scan.
- **Step 2** Do one of the following:
	- **•** To specify additional traffic details for CSC scanning, click **Add**. For more information, see ["Specifying Traffic for CSC Scanning" section on page 32-18.](#page-17-0)
	- **•** To modify additional traffic details for CSC scanning, click **Edit**. For more information, see ["Specifying Traffic for CSC Scanning" section on page 32-18.](#page-17-0)
	- **•** To remove additional traffic details for CSC scanning, click **Delete**.

### <span id="page-17-0"></span>**Specifying Traffic for CSC Scanning**

To define, modify, or remove additional settings for selecting traffic for CSC scanning, perform the following steps:

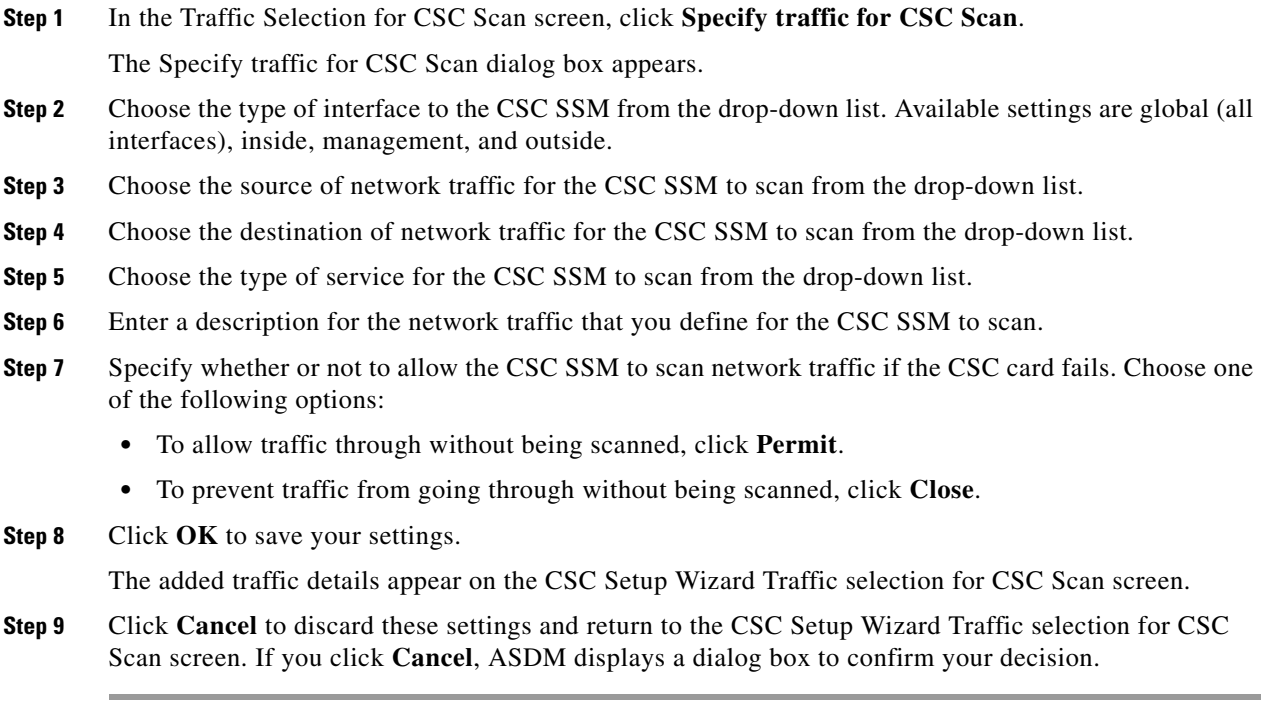

### **What to Do Next**

See the ["CSC Setup Wizard Summary" section on page 32-19.](#page-18-0)

### <span id="page-18-0"></span>**CSC Setup Wizard Summary**

To review the settings that you have made with the CSC Setup Wizard, perform the following steps:

**Step 1** Choose **Configuration > Trend Micro Content Security > CSC Setup > Summary**.

The CSC Setup Wizard Summary screen shows the following display-only settings:

- **•** The settings that you made in the Activation Codes Configuration screen, including the Base License activation code and the Plus License activation code, if you entered one. If not, this field is blank.
- **•** The settings that you made in the IP Configuration screen, including the following information:
	- **–** IP address and netmask for the management interface of the CSC SSM.
	- **–** IP address of the gateway device for the network that includes the CSC SSM management interface.
	- **–** Primary DNS server IP address.
	- **–** Secondary DNS server IP address (if configured).
	- **–** Proxy server and port (if configured).
- **•** The settings that you made in the Host Configuration screen, including the following information:
	- **–** Hostname of the CSC SSM.
	- **–** Domain name for the domain that includes the CSC SSM.
	- **–** Domain name for incoming e-mail.
	- **–** Administrator e-mail address.
	- **–** E-mail server IP address and port number.
	- **–** E-mail address(es) for product licensing renewal notifications.
- **•** The settings that you made in the Management Access Configuration screen. The drop-down list includes the hosts and networks from which the CSC SSM allows management connections.
- Indicates whether or not you have changed the password in the Password Configuration screen.
- **Step 2** (Optional) Click **Back** to return to the previous screens of the CSC Setup Wizard to change any settings.

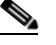

**Note** The Next button is dimmed; however, if you click **Back** to access any of the preceding screens in this wizard, click **Next** to return to the Summary screen.

**Step 3** Click **Finish** to complete the CSC Setup Wizard and save all settings that you have specified. After you click **Finish**, you can change any settings related to the CSC SSM without using the CSC Setup Wizard again.

A summary of the status of commands that were sent to the device appears.

**Step 4** Click **Close** to close this screen, and then click **Next**.

A message appears indicating that the CSC SSM has been activated and is ready for use.

**Step 5** (Optional) Click **Cancel** to exit the CSC Setup Wizard without saving any of the selected settings. If you click **Cancel**, a dialog box appears to confirm your decision.

**What to Do Next**

See the ["Using the CSC SSM GUI" section on page 32-20.](#page-19-0)

## <span id="page-19-0"></span>**Using the CSC SSM GUI**

This section describes how to configure features using the CSC SSM GUI, and includes the following topics:

- **•** [Web, page 32-20](#page-19-1)
- **•** [Mail, page 32-21](#page-20-0)
- **•** [SMTP Tab, page 32-21](#page-20-1)
- **•** [POP3 Tab, page 32-22](#page-21-0)
- **•** [File Transfer, page 32-22](#page-21-1)
- **•** [Updates, page 32-23](#page-22-0)

<span id="page-19-1"></span>**Web**

**Note** To access the CSC SSM, you must reenter the CSC SSM password. Sessions in the CSC SSM browser time out after ten minutes of inactivity. If you close the CSC SSM browser and click another link in ASDM, you are not prompted for the CSC SSM password again, because one session is already open.

To view whether or not web-related features are enabled and access the CSC SSM GUI for configuring these features, perform the following steps:

#### **Step 1** Choose **Configuration > Trend Micro Content Security > Web**.

The URL Blocking and Filtering area is display-only and shows whether or not URL blocking is enabled on the CSC SSM.

**Step 2** Click **Configure URL Blocking** to open a screen for configuring URL blocking on the CSC SSM. The URL Filtering area is display-only and shows whether or not URL filtering is enabled on the CSC SSM.

**Step 3** Click **Configure URL Filtering** to open a screen for configuring URL filtering rules on the CSC SSM. The File Blocking area is display-only and shows whether or not URL file blocking is enabled on the CSC SSM.

**Step 4** Click **Configure File Blocking** to open a screen for configuring file blocking settings on the CSC SSM. The HTTP Scanning area is display-only and shows whether or not HTTP scanning is enabled on the CSC SSM.

**Step 5** Click **Configure Web Scanning** to open a screen for configuring HTTP scanning settings on the CSC SSM.

The Web Reputation area is display-only and shows whether or not the Web Reputation service is enabled on the CSC SSM.

**Step 6** Click **Configure Web Reputation** to open a screen for configuring the Web Reputation service on the CSC SSM.

#### **What to Do Next**

See the ["Mail" section on page 32-21](#page-20-0).

### <span id="page-20-0"></span>**Mail**

The Mail pane lets you see whether or not e-mail-related features are enabled and lets you access the CSC SSM GUI to configure these features. To configure e-mail related features, choose **Configuration > Trend Micro Content Security > Mail**.

This section includes the following topics:

- **•** [SMTP Tab, page 32-21](#page-20-1)
- **•** [POP3 Tab, page 32-22](#page-21-0)

### <span id="page-20-1"></span>**SMTP Tab**

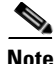

**Note** To access the CSC SSM, you must reenter the CSC SSM password. Sessions in the CSC SSM browser time out after ten minutes of inactivity. If you close the CSC SSM browser and click another link in ASDM, you are not prompted for the CSC SSM password again, because one session is already open.

To configure SMTP scanning, perform the following steps:

- **Step 1** Click the **SMTP** Tab.
- **Step 2** The Incoming Scan area is display-only and shows whether or not the incoming SMTP scanning feature is enabled on the CSC SSM. Click **Configure Incoming Scan** to open a screen for configuring incoming SMTP scan settings on the CSC SSM.
- **Step 3** The Outgoing Scan area is display-only and shows whether or not the outgoing SMTP scanning feature is enabled on the CSC SSM. Click **Configure Outgoing Scan** to open a screen for configuring outgoing SMTP scan settings on the CSC SSM.
- **Step 4** The Incoming Filtering area is display-only and shows whether or not content filtering for incoming SMTP e-mail is enabled on the CSC SSM. Click **Configure Incoming Filtering** to open a screen for configuring incoming SMTP e-mail content filtering settings on the CSC SSM.
- **Step 5** The Outgoing Filtering area is display-only and shows whether or not content filtering for outgoing SMTP e-mail is enabled on the CSC SSM. Click **Configure Outgoing Filtering** to open a screen for configuring outgoing SMTP e-mail content filtering settings on the CSC SSM.
- **Step 6** The Anti-spam area is display-only and shows whether or not the SMTP anti-spam feature is enabled on the CSC SSM. Click **Configure Anti-spam** to open a screen for configuring SMTP anti-spam settings, including E-mail Reputation, on the CSC SSM.

ן

**Step 7** The Global Approved List area is display-only and shows whether or not the SMTP global approved list feature is enabled on the CSC SSM. Click **Configure Global Approved List** to open a screen for configuring SMTP global approved list settings on the CSC SSM.

## <span id="page-21-0"></span>**POP3 Tab**

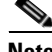

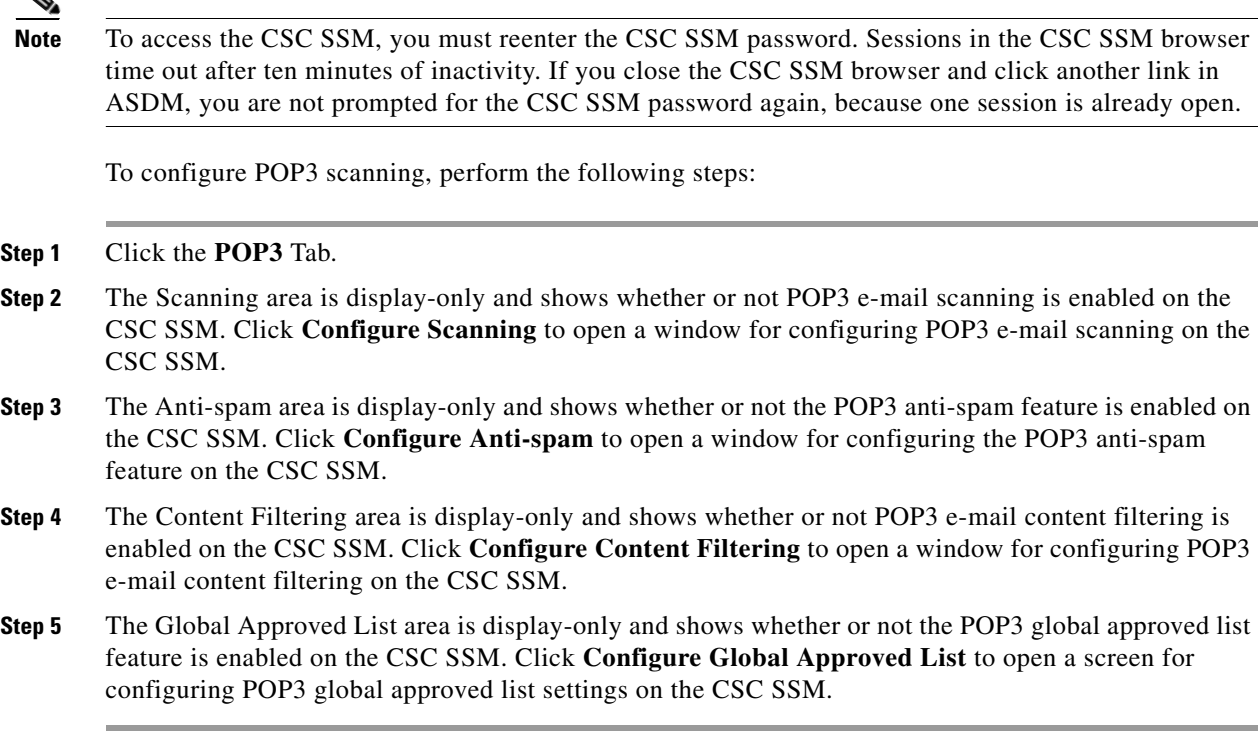

### **What to Do Next**

See the ["File Transfer" section on page 32-22](#page-21-1).

### <span id="page-21-1"></span>**File Transfer**

The File Transfer pane lets you view whether or not FTP-related features are enabled and lets you access the CSC SSM for configuring FTP-related features.

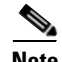

**Note** To access the CSC SSM, you must reenter the CSC SSM password. Sessions in the CSC SSM browser time out after ten minutes of inactivity. If you close the CSC SSM browser and click another link in ASDM, you are not prompted for the CSC SSM password again, because one session is already open.

To view the status or configure FTP-related features, perform the following steps:

**Step 1** Click the **File Transfer** tab.

The File Scanning area is display-only and shows whether or not FTP file scanning is enabled on the CSC SSM.

**Step 2** Click **Configure File Scanning** to open a window for configuring FTP file scanning settings on the CSC SSM.

The File Blocking area is display-only and shows whether or not FTP blocking is enabled on the CSC SSM.

**Step 3** Click **Configure File Blocking** to open a window for configuring FTP file blocking settings on the CSC SSM.

#### **What to Do Next**

See the ["Updates" section on page 32-23.](#page-22-0)

### <span id="page-22-0"></span>**Updates**

The Updates pane lets you view whether or not scheduled updates are enabled and lets you access the CSC SSM for configuring scheduled updates.

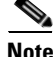

**Note** To access the CSC SSM, you must reenter the CSC SSM password. Sessions in the CSC SSM browser time out after ten minutes of inactivity. If you close the CSC SSM browser and click another link in ASDM, you are not prompted for the CSC SSM password again, because one session is already open.

To view the status or configure scheduled update settings, perform the following steps:

#### **Step 1** Click the **Updates** tab.

The Scheduled Updates area is display-only and shows whether or not scheduled updates are enabled on the CSC SSM.

The Scheduled Update Frequency area displays information about when updates are scheduled to occur, such as "Hourly at 10 minutes past the hour."

The Component area displays names of parts of the CSC SSM software that can be updated.

In the Components area, the Scheduled Updates area is display-only and shows whether or not scheduled updates are enabled for the corresponding components.

**Step 2** Click **Configure Updates** to open a window for configuring scheduled update settings on the CSC SSM.

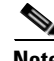

Note If you restart the ASA, the SSM is not automatically restarted. For more information, see the "Managing" SSMs and SSCs" section in the CLI configuration guide.

**What to Do Next**

See the ["Monitoring the CSC SSM" section on page 32-24.](#page-23-0)

## <span id="page-23-0"></span>**Monitoring the CSC SSM**

ASDM lets you monitor the CSC SSM statistics as well as CSC SSM-related features.

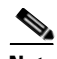

**Note** If you have not completed the CSC Setup Wizard in Configuration > Trend Micro Content Security > CSC Setup, you cannot access the panes under Monitoring > Trend Micro Content Security. Instead, a dialog box appears and lets you access the CSC Setup Wizard directly from Monitoring > Trend Micro Content Security.

This section includes the following topics:

- **•** [Threats, page 32-24](#page-23-1)
- **•** [Live Security Events, page 32-25](#page-24-0)
- **•** [Live Security Events Log, page 32-25](#page-24-1)
- **•** [Software Updates, page 32-26](#page-25-0)
- **•** [Resource Graphs, page 32-27](#page-26-1)

### <span id="page-23-1"></span>**Threats**

To view information about various types of threats detected by the CSC SSM in a graph, perform the following steps:

#### **Step 1** Choose **Monitoring > Trend Micro Content Security > Threats**.

The Available Graphs area lists the components whose statistics you can view in a graph. You can include a maximum of four graphs in one frame. The graphs display real-time data in 12-second intervals for the following:

- **•** Viruses detected
- **•** URLs filtered, URLs blocked
- **•** Spam detected
- **•** Files blocked
- **•** Spyware blocked
- **•** Damage Cleanup Services
- **Step 2** The Graph Window Title lists the types of statistics available for monitoring. You can choose up to four types of statistics to show in one graph window. You can open multiple graph windows at the same time. The statistics already included in the graph window appear in the Selected Graphs list.
- **Step 3** To move the selected statistics type in the Available Graphs For list to the Selected Graphs list, click **Add**.

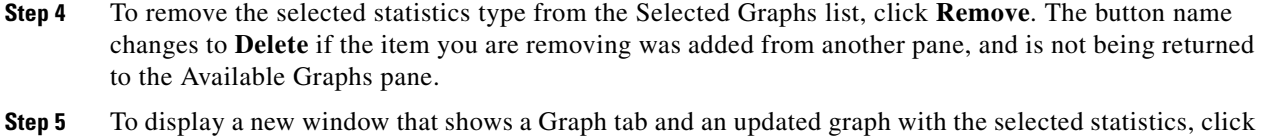

**Step 6** From the Graph or Table tab, click **Export** in the menu bar or choose **File > Export** to save the graph or tabular information as a file on your local PC.

**Show Graphs**. Click the **Table** tab to display the same information in tabular form.

**Step 7** From the Graph or Table tab, click **Print** in the menu bar or choose **File > Print** to print the information displayed in the window.

### **What to Do Next**

See the ["Live Security Events" section on page 32-25.](#page-24-0)

### <span id="page-24-0"></span>**Live Security Events**

To view live, real-time security events in a separate window, perform the following steps:

**Step 1** Choose **Monitoring > Trend Micro Content Security > Live Security Events**. The Buffer Limit field shows the maximum number of log messages that you may view. The default is 1000. **Step 2** Click **View** to display the Live Security Events Log dialog box. You can pause incoming messages, clear the message window, and save event messages. You can also search messages for specific text.

### **What to Do Next**

See the ["Live Security Events Log" section on page 32-25](#page-24-1).

### <span id="page-24-1"></span>**Live Security Events Log**

To view live security events messages that are received from the CSC SSM, perform the following steps:

**Step 1** To filter security event messages from the Filter By drop-down list, choose one of the following:

- **•** Filter by Text, type the text, then click **Filter**.
- **•** Show All, to display all messages or remove the filter.
- **Step 2** To use the Latest CSC Security Events pane, in which all columns are *display-only*, choose one of the following options:
	- **•** The time an event occurred.
	- **•** The IP address or hostname from which the threat came.
	- The type of threat, or the security policy that determines event handling, or in the case of a URL filtering event, the filter that triggered the event.

- **•** The subject of e-mails that include a threat, or the names of FTP files that include a threat, or blocked or filtered URLs.
- **•** The recipient of e-mails that include a threat, or the IP address or hostname of a threatened node, or the IP address of a threatened client.
- **•** The type of event (such as Web, Mail, or FTP), or the name of a user or group for HTTP or FTP events, which include a threat.
- The action taken upon the content of a message, such as cleaning attachments or deleting attachments.
- **•** The action taken on a message, such as delivering it unchanged, delivering it after deleting the attachments, or delivering it after cleaning the attachments.
- **Step 3** To search security event messages based on the text that you enter, choose one of the following:
	- In the Text field, enter the text to search for in the security event messages log, then click **Find Messages**.
	- **•** To find the next entry that matches the text you typed in this field, click **Find**.
- **Step 4** To pause scrolling of the Latest CSC Security Events pane, click **Pause**. To resume scrolling of the Latest CSC Security Events pane, click **Resume**.
- **Step 5** To save the log to a file on your PC, click **Save**.
- **Step 6** To clear the list of messages shown, click **Clear Display**.
- **Step 7** To close the pane and return to the previous one, click **Close**.

### **What to Do Next**

See the ["Software Updates" section on page 32-26](#page-25-0).

### <span id="page-25-0"></span>**Software Updates**

To view information about CSC SSM software updates, choose **Monitoring > Trend Micro Content Security > Software Updates**.

The Software Updates pane displays the following information, which is refreshed automatically about every 12 seconds:

- **•** The names of parts of the CSC SSM software that can be updated.
- **•** The current version of the corresponding component.
- The date and time that the corresponding component was last updated. If the component has not been updated since the CSC SSM software was installed, None appears in this column.
- **•** The date and time that ASDM last received information about CSC SSM software updates.

#### **What to Do Next**

See the ["CSC CPU" section on page 32-27.](#page-26-2)

### <span id="page-26-1"></span>**Resource Graphs**

The ASA lets you monitor CSC SSM status, including CPU resources and memory usage. This section includes the following topics:

- **•** [CSC CPU, page 32-27](#page-26-2)
- **•** [CSC Memory, page 32-27](#page-26-3)

### <span id="page-26-2"></span>**CSC CPU**

To view CPU usage by the CSC SSM in a graph, perform the following steps:

- **Step 1** Choose **Monitoring > Trend Micro Content Security > Resource Graphs > CSC CPU**. The CSC CPU pane displays the components whose statistics you can view in a graph, including statistics for CPU usage on the CSC SSM.
- **Step 2** To continue, go to Step 2 of the ["Threats" section on page 32-24](#page-23-1).

### **What to Do Next**

See the ["CSC Memory" section on page 32-27](#page-26-3).

### <span id="page-26-3"></span>**CSC Memory**

I

To view information about memory usage on the CSC SSM in a graph, perform the following steps:

- **Step 1** Choose **Monitoring > Trend Micro Content Security > Resource Graphs > CSC Memory**. The Available Graphs area lists the components whose statistics you can view in a graph, including the following: **•** The amount of memory not in use. **•** The amount of memory in use.
- **Step 2** To continue, go to Step 2 of the ["Threats" section on page 32-24](#page-23-1).

## <span id="page-26-0"></span>**Troubleshooting the CSC Module**

This section includes procedures that help you recover or troubleshoot the module and includes the following topics:

**•** [Installing an Image on the Module, page 32-28](#page-27-0)

1

- **•** [Resetting the Password, page 32-29](#page-28-0)
- **•** [Reloading or Resetting the Module, page 32-30](#page-29-0)
- **•** [Shutting Down the Module, page 32-30](#page-29-1)

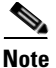

**Note** This section covers all ASA module types; follow the steps appropriate for your module.

### <span id="page-27-0"></span>**Installing an Image on the Module**

If the module suffers a failure, and the module application image cannot run, you can reinstall a new image on the module from a TFTP server.

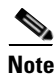

**Note** Do not use the **upgrade** command within the module software to install the image.

#### **Prerequisites**

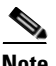

Be sure the TFTP server that you specify can transfer files up to 60 MB in size.

**Note** This process can take approximately 15 minutes to complete, depending on your network and the size of the image.

### **Detailed Steps**

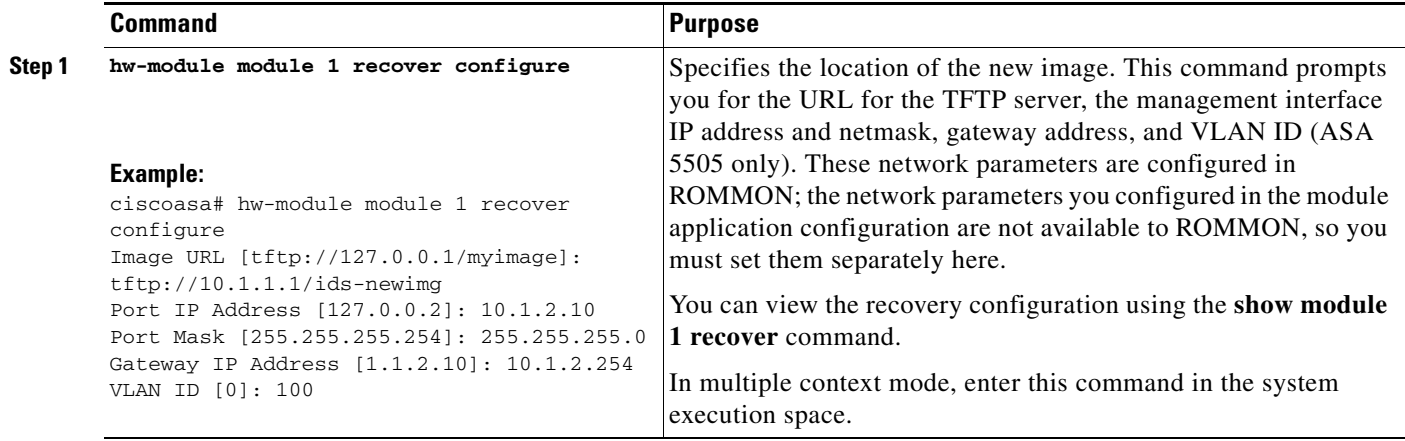

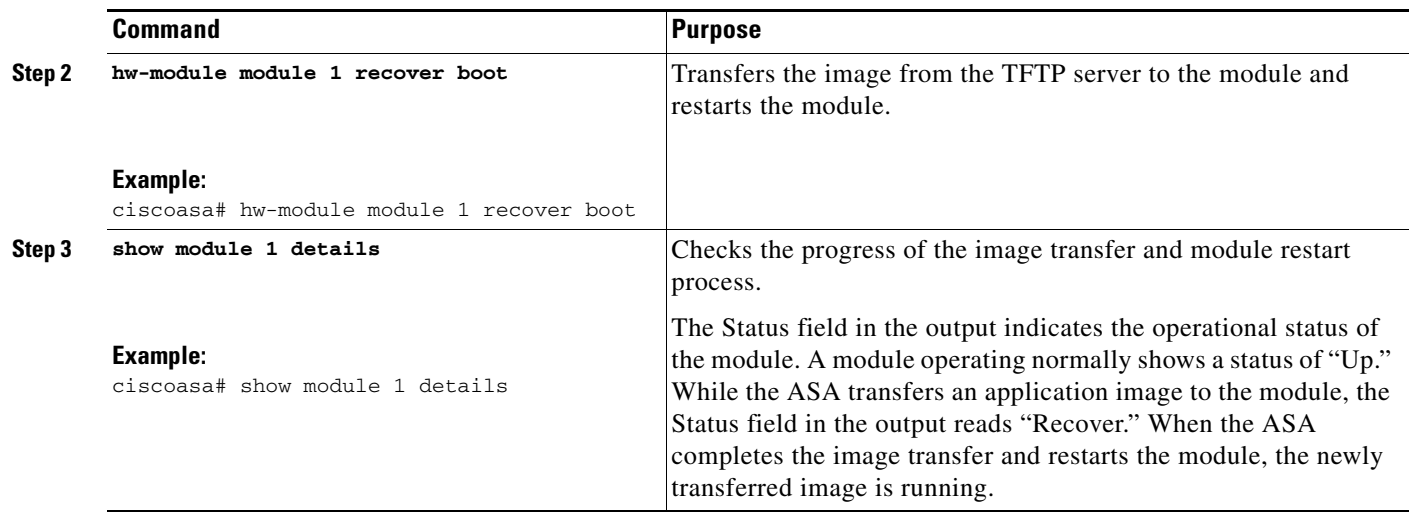

### <span id="page-28-0"></span>**Resetting the Password**

You can reset the module password to the default. The default password is cisco. After resetting the password, you should change it to a unique value using the module application.

Resetting the module password causes the module to reboot. Services are not available while the module is rebooting.

If you cannot connect to ASDM with the new password, restart ASDM and try to log in again. If you defined a new password and still have an existing password in ASDM that is different from the new password, clear the password cache by choosing **File > Clear ASDM Password Cache**, then restart ASDM and try to log in again.

To reset the module password to the default of cisco, perform the following steps.

### **Detailed Steps**

 $\Gamma$ 

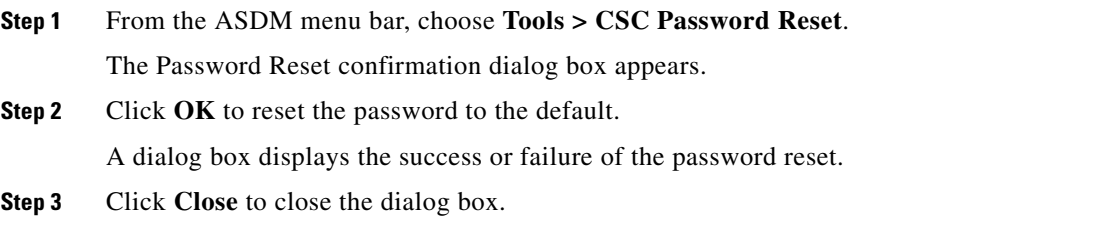

 $\mathsf I$ 

### <span id="page-29-0"></span>**Reloading or Resetting the Module**

To reload or reset the module, enter one of the following commands at the ASA CLI.

### **Detailed Steps**

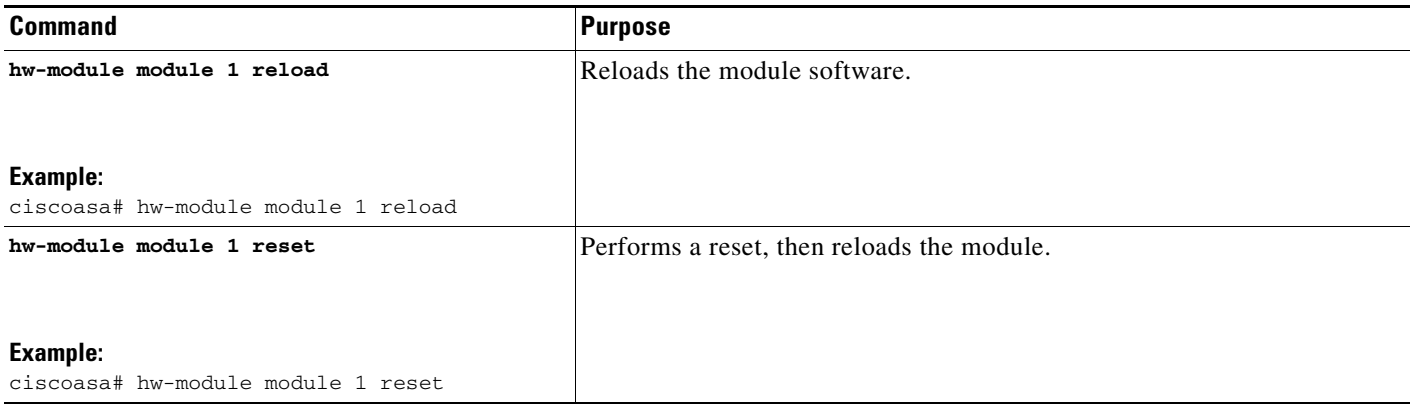

### <span id="page-29-1"></span>**Shutting Down the Module**

If you restart the ASA, the module is not automatically restarted. To shut down the module, perform the following steps at the ASA CLI.

### **Detailed Steps**

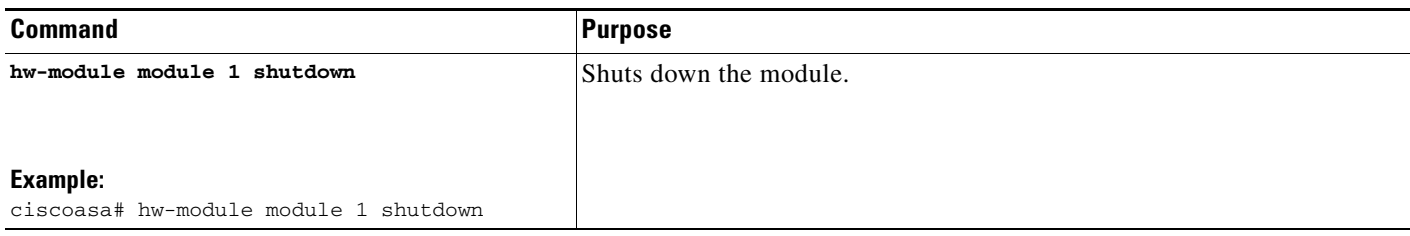

## <span id="page-30-0"></span>**Additional References**

For additional information related to implementing the CSC SSM, see the following documents:

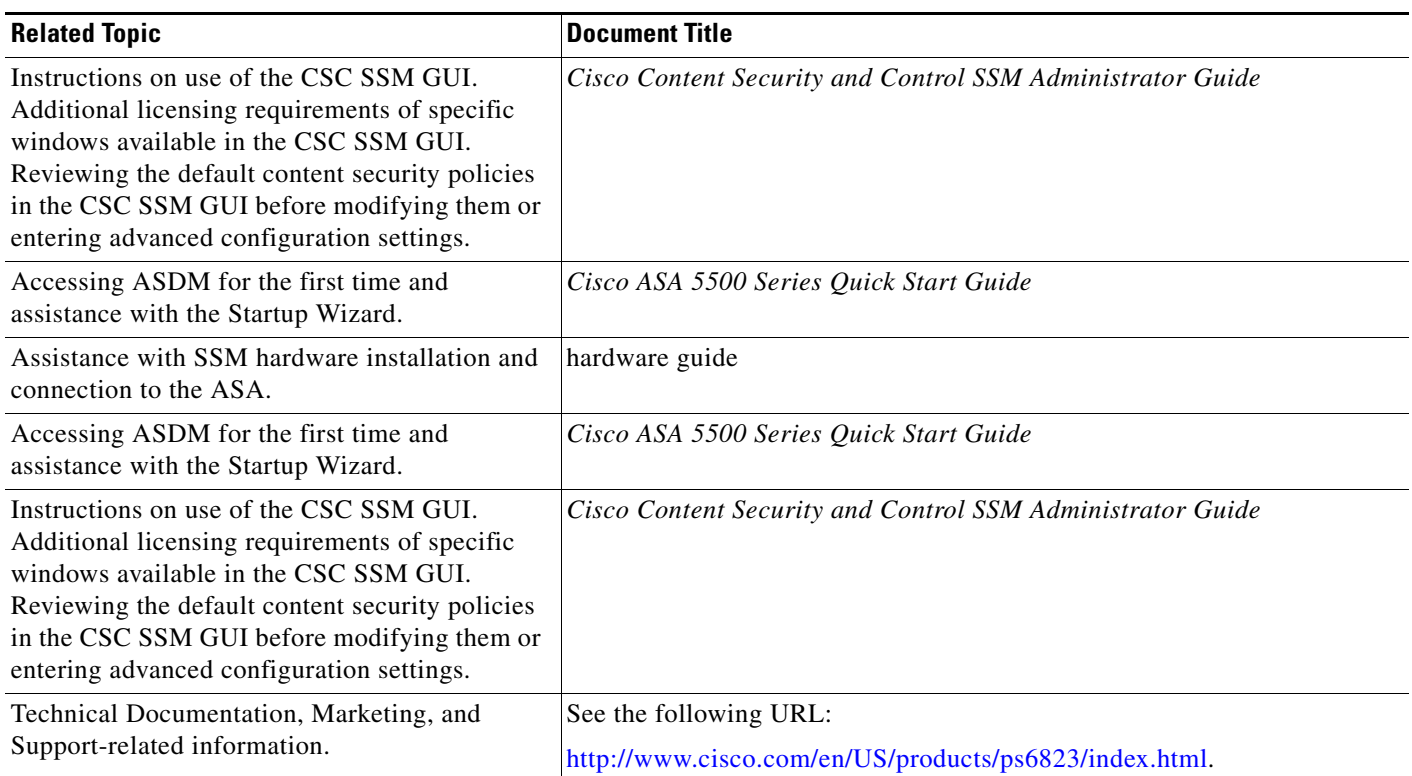

## <span id="page-30-1"></span>**Feature History for the CSC SSM**

[Table 32-2](#page-30-2) lists each feature change and the platform release in which it was implemented. ASDM is backward-compatible with multiple platform releases, so the specific ASDM release in which support was added is not listed.

<span id="page-30-2"></span>*Table 32-2 Feature History for the CSC SSM*

 $\overline{\phantom{a}}$ 

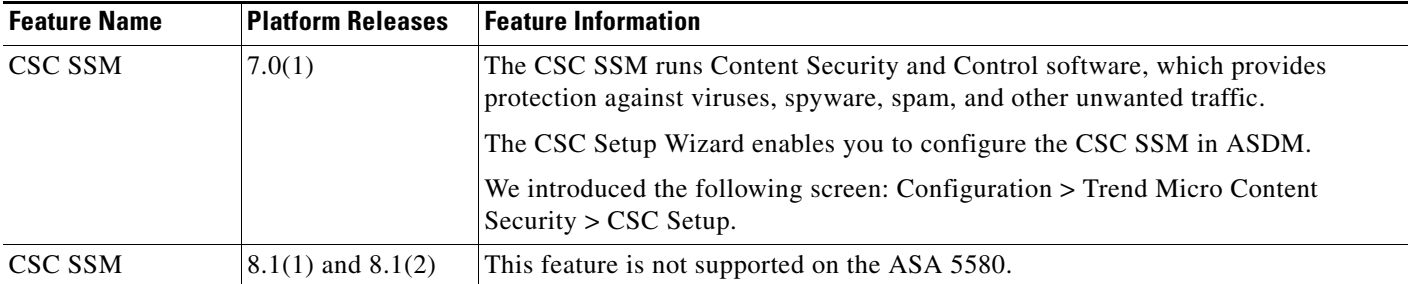

 $\mathsf I$ 

**The Second Service** 

| <b>Feature Name</b>    | <b>Platform Releases</b> | <b>Feature Information</b>                                                                                                    |
|------------------------|--------------------------|----------------------------------------------------------------------------------------------------|
| CSC syslog format      | 8.3(1)                   | CSC syslog format is consistent with the ASA syslog format. Syslog message<br>explanations have been added to the Cisco Content Security and Control SSM<br><i>Administrator Guide.</i> The source and destination IP information has been added to<br>the ASDM Log Viewer GUI. All syslog messages include predefined syslog<br>priorities and cannot be configured through the CSC SSM GUI. |
| Clearing CSC<br>events | 8.4(1)                   | Support for clearing CSC events in the Latest CSC Security Events pane has been<br>added. We modified the following screen: Home > Content Security.                                                                                                    |
| CSC SSM                | 8.4(2)                   | Support for the following features has been added:                                                                                                    |
|                        |                          | HTTPS traffic redirection: URL filtering and WRS queries for incoming<br>HTTPS connections.                                                                                                    |
|                        |                          | Configuring global approved whitelists for incoming and outgoing SMTP and<br>POP <sub>3</sub> e-mail.                                                                                                    |
|                        |                          | E-mail notification for product license renewals.                                                                                                    |
|                        |                          | We modified the following screens:                                                                                                    |
|                        |                          | Configuration > Trend Micro Content Security > Mail > SMTP.                                                                                                    |
|                        |                          | Configuration > Trend Micro Content Security > Mail > POP3.                                                                                                    |
|                        |                          | Configuration > Trend Micro Content Security > Host/Notification Settings.                                                                                                    |
|                        |                          | Configuration > Trend Micro Content Security > CSC Setup > Host Configuration.                                                                                                    |

*Table 32-2 Feature History for the CSC SSM (continued)*